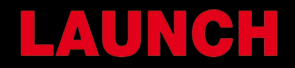

# Manuel d'utilisation CRP 129 EVO

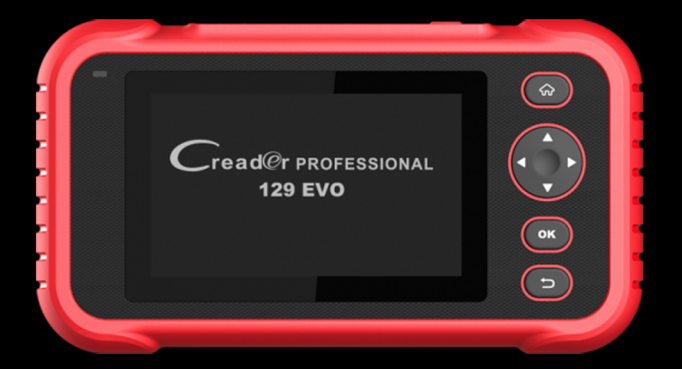

#### **Informations sur le droit d'auteur**

Copyright © 2019 par LAUNCH TECH CO., LTD. Tous les droits sont réservés. Aucune partie de cette publication ne peut être reproduite, stockée dans un système d'extraction, ou transmise sous quelque forme ou par quelque moyen que ce soit, électronique, mécanique, photocopie et enregistrement ou autre, sans l'autorisation écrite préalable de LAUNCH. Les informations contenues dans ce document sont destinées uniquement à l'utilisation de cet appareil. LAUNCH n'est pas responsable de l'utilisation de ces informations telles qu'elles sont appliquées à d'autres unités.

Déclaration: LAUNCH détient l'intégralité des droits de propriété intellectuelle du logiciel utilisé par ce produit. Pour toute action de rétro-ingénierie ou de cracking contre le logiciel, LAUNCH bloquera l'utilisation de ce produit et se réserve le droit de poursuivre ses responsabilités légales.

#### **Informations sur les marques**

LAUNCH est une marque déposée de LAUNCH TECH CO., LTD. (également appelé LAUNCH pour faire court) en Chine et dans d'autres pays. Toutes les autres marques de commerce, marques de service, noms de domaine, logos et noms de société mentionnés dans ce manuel sont des marques de commerce, des marques déposées, des marques de service, des noms de domaine, des logos, des noms de société ou sont la propriété de LAUNCH ou de ses filiales. Dans les pays où aucune des marques de commerce, marques de service, noms de domaine, logos et noms de société de LAUNCH n'est enregistrée, LAUNCH revendique d'autres droits associés aux marques de commerce, marques de service, noms de domaine, logos et noms de société non enregistrés. Les autres produits ou noms de sociétés mentionnés dans ce manuel peuvent être des marques de commerce de leurs propriétaires respectifs. Vous ne pouvez utiliser aucune marque commerciale, marque de service, nom de domaine, logo, ou le nom de l'entreprise de LAUNCH ou de tout tiers sans l'autorisation du propriétaire de la marque, de la marque de service, du nom de domaine, du logo ou du nom de l'entreprise applicable. Vous pouvez contacter LAUNCH en visitant le site Web à www.cnlaunch.com, ou en écrivant à LAUNCH TECH CO., LTD., Launch Industrial Park, North of Wuhe Avenue, Banxuegang, Bantian, Longgang, Shenzhen, Guangdong, PRChina, pour demander par écrit l'autorisation d'utiliser les éléments de ce manuel à des fins ou pour toutes autres questions relatives à ce manuel.

#### **Avis général**

- Les autres noms de produits utilisés ici sont uniquement à des fins d'identification et peuvent être des marques de commerce de leurs propriétaires respectifs. LAUNCH décline tous les droits sur ces marques.
- Il est possible que cet appareil ne soit pas applicable à certains des modèles de véhicules ou des systèmes répertoriés dans la section de diagnostic en raison de différents pays, régions et / ou années. N'hésitez pas à contacter LAUNCH si vous rencontrez de telles questions. Nous devons vous aider à résoudre le problème le plus rapidement possible. •

#### **Avertissement**

- Pour profiter pleinement de l'unité, vous devez être familiarisé avec le moteur.
- Toutes les informations, illustrations et spécifications contenues dans ce manuel sont basées sur les dernières informations disponibles au moment de la publication. Le droit est réservé d'apporter des modifications à tout moment sans préavis.
- Ni LAUNCH ni ses sociétés affiliées ne pourront être tenus responsables envers l'acheteur de cet appareil ou des tiers des dommages, pertes, coûts ou dépenses encourus par l'acheteur ou des tiers à la suite de: accident, mauvaise utilisation ou abus de cet appareil, ou modifications non autorisées, les réparations ou les modifications apportées à cet appareil, ou le non-respect des instructions de fonctionnement et d'entretien de LAUNCH. •
- LAUNCH ne sera pas responsable des dommages ou problèmes résultant de l'utilisation de toute option ou de tout produit consommable autre que ceux désignés comme produits originaux LAUNCH ou LAUNCH Approved Products par LAUNCH. •

#### **Précautions de sécurité et avertissements**

Pour éviter des blessures corporelles ou des dommages aux véhicules et / ou à cet outil, veuillez d'abord lire attentivement ce manuel de l'utilisateur et observer au minimum les précautions de sécurité suivantes lorsque vous travaillez sur un véhicule:

- Effectuez toujours les tests automobiles dans un environnement sûr.
- N'essayez pas d'utiliser ou d'observer l'outil en conduisant un véhicule. L'utilisation ou l'observation de l'outil entraînera une distraction du conducteur et pourrait provoquer un accident mortel.
- Portez des lunettes de protection conformes aux normes ANSI. •
- Gardez les vêtements, les cheveux, les mains, les outils, l'équipement d'essai, etc. éloignés de toutes les pièces mobiles ou chaudes du moteur. •
- Conduire le véhicule dans une zone de travail bien ventilée: les gaz d'échappement sont toxiques. •
- Placez des blocs devant les roues motrices et ne laissez jamais le véhicule sans surveillance pendant l'exécution des tests. •
- Soyez extrêmement prudent lorsque vous travaillez autour de la bobine d'allumage, du capuchon du distributeur, des fils d'allumage et des bougies d'allumage. Ces composants créent des tensions dangereuses lorsque le moteur tourne.
- Mettez la transmission en P (pour A / T) ou N (pour M / T) et assurez-vous que le frein de stationnement est engagé. •
- Gardez à proximité un extincteur adapté aux incendies d'essence / chimiques / électriques. •
- Ne connectez ou ne déconnectez aucun équipement de test lorsque le contact est mis ou que le moteur tourne. •
- Gardez cet outil sec, propre, exempt d'huile / d'eau ou de graisse. Utilisez un détergent doux sur un chiffon propre pour nettoyer l'extérieur de l'outil, si nécessaire. •
- Veuillez utiliser l'adaptateur secteur DC 5V pour charger cet outil. Aucune responsabilité ne peut être assumée pour tout dommage ou perte résultant de l'utilisation d'adaptateurs d'alimentation autres que le bon. •

#### **Attention:**

Cet appareil est conforme à la partie 15 des règles FCC. Son fonctionnement est soumis aux deux conditions suivantes: (1) Cet appareil ne doit pas provoquer d'interférences nuisibles, et (2) cet appareil doit accepter toute interférence reçue, y compris les interférences pouvant entraîner un fonctionnement indésirable.

Cet appareil a été évalué pour répondre aux exigences générales d'exposition aux RF. La limite SAR des États-Unis (FCC) est de 1,6 W / kg en moyenne sur un gramme de tissu. Types d'appareils L'outil de diagnostic professionnel avec le modèle Creader Professional 129 EVO a également été testé par rapport à cette limite SAR. Les valeurs DAS les plus élevées signalées pour le port du corps sont de 1,19 W / kg. Cet appareil a été testé pour des opérations typiques portées sur le corps, le dos du combiné étant maintenu à 0 mm du corps. L'utilisation d'accessoires qui ne satisfont pas à ces exigences peut ne pas être conforme aux exigences d'exposition RF de la FCC et doit être évitée.

Par la présente, Launch Tech Co., Ltd déclare que le Creader Professional 129 EVO de Professional Diagnostic Tool est conforme à la directive 201/53 / EU.

Le texte complet de la déclaration de conformité UE est disponible à l'adresse Internet suivante: http://www.cnlaunch.com/

Fréquence de fonctionnement: WiFi 802.11b / g / n HT20: 2412-2472 MHz;

802.11n HT40: 2422 à 2462 MHz

Max. Puissance de sortie RF: Wifi (2.4G): 19.88dBm

Les fréquences RF peuvent être utilisées en Europe sans restriction.

## Table des matières

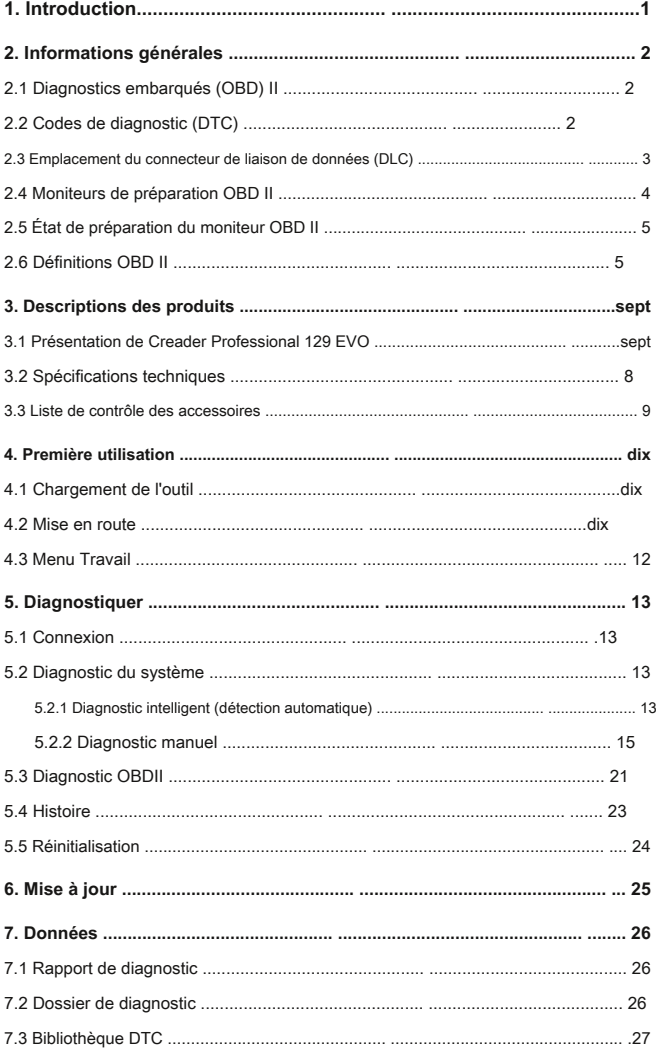

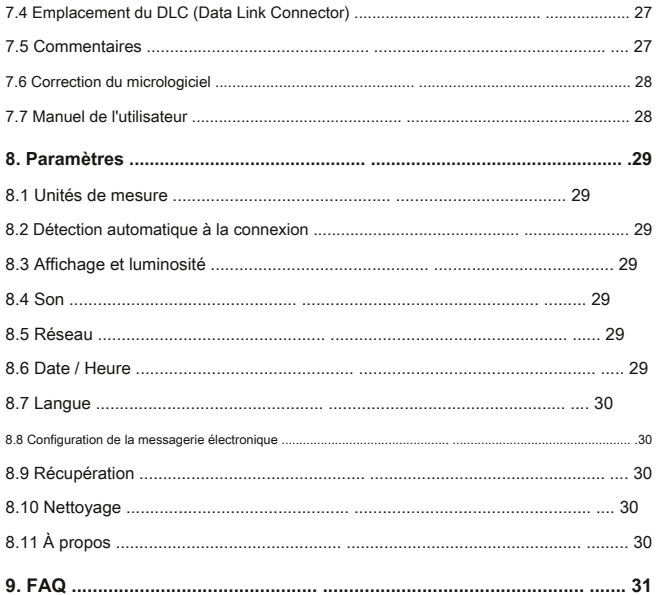

# **1. Introduction**

Creader Professional 129 EVO est une solution intelligente évolutive pour le diagnostic des voitures particulières. Il hérite de la technologie de diagnostic avancée de LAUNCH et se caractérise par une large gamme de véhicules, des fonctions puissantes et un résultat de test précis.

Creader Professional 129 EVO présente les fonctions et avantages suivants:

- Diagnostic intelligent (détection automatique): une fois que l'outil et le véhicule sont correctement connectés, le système démarre le processus de détection automatique. Une fois l'ensemble du processus terminé avec succès, un rapport de diagnostic sera automatiquement généré et envoyé à votre boîte e-mail (si lié).
- Diagnostic manuel: en cas d'échec de la détection automatique, un diagnostic manuel est également disponible. Les fonctions de diagnostic incluent: les informations de version, lire les codes d'anomalie, effacer les codes d'anomalie et lire le flux de données (prend en charge 3 modes d'affichage: valeur, graphique et fusionné). •
- Diagnostic OBDII: 10 modes de test OBD II sont pris en charge, y compris EVAP, capteur O2, disponibilité I / M, état MIL, informations VIN et test des moniteurs embarqués, etc. •
- Réinitialiser: Les éléments de maintenance et de réinitialisation fréquemment utilisés, y compris la réinitialisation de la lampe à huile, la réinitialisation du frein de stationnement électronique, l'étalonnage de l'angle de direction, le codage de l'injecteur, la réinitialisation de la position de l'accélérateur électronique et la réinitialisation du système de maintenance de la batterie peuvent être effectués. •
- Mise à jour en un clic: vous permet de mettre à jour votre logiciel de diagnostic et votre APK en ligne. •
- Historique des diagnostics: Cette fonction offre un accès rapide aux véhicules testés et les utilisateurs peuvent choisir d'afficher le rapport de test ou de reprendre à partir de la dernière opération, sans avoir à recommencer à zéro. •
- Commentaires de diagnostic: utilisez cette option pour nous soumettre le problème du véhicule à des fins d'analyse et de dépannage. •
- Bibliothèque DTC: vous permet de récupérer la définition du code d'anomalie de diagnostic à partir de l'abondante base de données DTC. •
- Affiche la tension de la batterie en temps réel une fois correctement connectée au véhicule. La saisie tactile et •
- clavier est prise en charge. •

## **2. Informations générales**

## **2.1 Diagnostics embarqués (OBD) II**

La première génération de diagnostics embarqués (OBD I) a été développée par le California Air Resources Board (ARB) et mise en œuvre en 1988 pour surveiller certains des composants de contrôle des émissions des véhicules. Au fur et à mesure que la technologie évoluait et que le désir d'améliorer le système de diagnostic embarqué augmentait, une nouvelle génération de système de diagnostic embarqué a été développée. Cette deuxième génération de réglementations de diagnostic embarqué est appelée «OBD II».

Le système OBD II est conçu pour surveiller les systèmes de contrôle des émissions et les principaux composants du moteur en effectuant des tests continus ou périodiques de composants spécifiques et des conditions du véhicule. Lorsqu'un problème est détecté, le système OBD II allume un témoin d'avertissement (MIL) sur le tableau de bord du véhicule pour alerter le conducteur généralement par la phrase «Check Engine» ou «Service Engine Soon». Le système stockera également des informations importantes sur le dysfonctionnement détecté afin qu'un technicien puisse trouver et résoudre avec précision le problème. Voici ci-dessous trois éléments de ces informations précieuses:

1) si le témoin de dysfonctionnement (MIL) est commandé «on» ou «off»;

- 2) Quels codes de problème de diagnostic (DTC), le cas échéant, sont stockés;
- 3) État du moniteur de préparation.

## **2.2 Codes de diagnostic (DTC)**

Les codes de diagnostic OBD II sont des codes qui sont stockés par le système de diagnostic de l'ordinateur de bord en réponse à un problème détecté dans le véhicule. Ces codes identifient une zone de problème particulière et sont destinés à vous fournir un guide pour savoir où un défaut peut se produire dans un véhicule. Les codes de diagnostic OBD II se composent d'un code alphanumérique à cinq chiffres. Le premier caractère, une lettre, identifie le système de contrôle qui définit le code. Le deuxième caractère, un nombre, 0-3; les trois autres caractères, un caractère hexadécimal, 0-9 ou AF fournissent des informations supplémentaires sur l'origine du DTC et les conditions de fonctionnement qui l'ont amené à se définir. Voici ci-dessous un exemple pour illustrer la structure des chiffres:

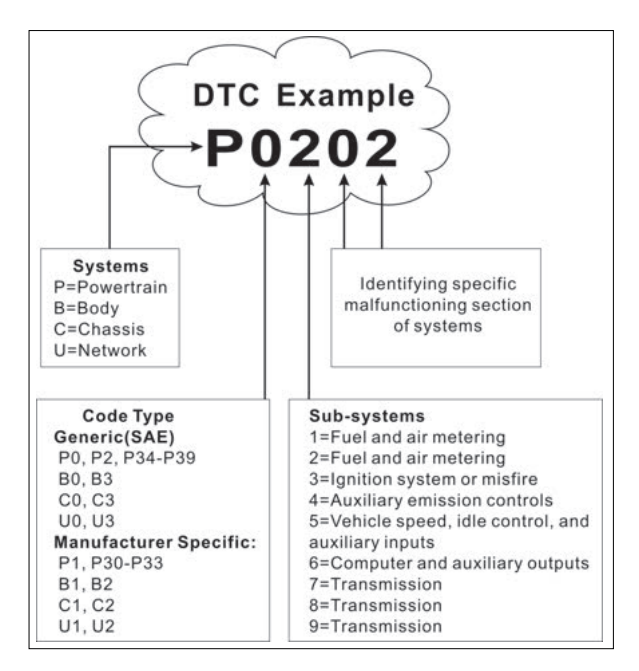

Figure 2-1

#### **2.3 Emplacement du connecteur de liaison de données (DLC)**

Le DLC (connecteur de liaison de données ou connecteur de liaison de diagnostic) est généralement un connecteur à 16 broches où les lecteurs de codes de diagnostic s'interfacent avec l'ordinateur de bord du véhicule. Le DLC est généralement situé à 12 pouces du centre du tableau de bord (tableau de bord), sous ou autour du côté conducteur pour la plupart des véhicules. Si le connecteur de liaison de données n'est pas situé sous le tableau de bord, une étiquette doit être là pour indiquer l'emplacement. Pour certains véhicules asiatiques et européens, le DLC est situé derrière le cendrier et le cendrier doit être retiré pour accéder au connecteur. Si le DLC ne peut pas être trouvé, reportez-vous au manuel d'entretien du véhicule pour l'emplacement.

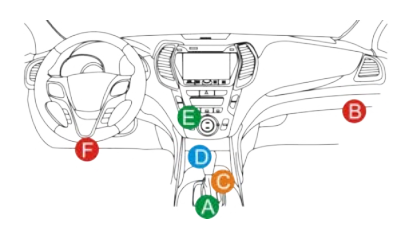

Figure 2-2

## **2.4 Moniteurs de préparation OBD II**

Les moniteurs de préparation, qui sont des indicateurs utilisés pour savoir si tous les composants des émissions ont été évalués par le système OBD II, constituent une partie importante du système OBD II d'un véhicule. Ils exécutent des tests périodiques sur des systèmes et des composants spécifiques pour s'assurer qu'ils fonctionnent dans les limites autorisées.

Actuellement, il existe onze moniteurs de préparation OBD II (ou moniteurs I / M) définis par l'Agence américaine de protection de l'environnement (EPA). Tous les moniteurs ne sont pas pris en charge dans tous les véhicules et le nombre exact de moniteurs dans un véhicule dépend de la stratégie de contrôle des émissions du constructeur automobile.

Moniteurs continus - Certains composants ou systèmes du véhicule sont testés en permanence par le système OBD II du véhicule, tandis que d'autres ne sont testés que dans des conditions de fonctionnement spécifiques du véhicule. Les composants surveillés en permanence répertoriés ci-dessous sont toujours prêts:

#### 1. raté

2. Système de carburant

3. Composants complets (CCM)

Une fois le véhicule en marche, le système OBD II vérifie en permanence les composants ci-dessus, surveille les principaux capteurs du moteur, surveille les ratés d'allumage du moteur et surveille les demandes de carburant.

Moniteurs non continus - Contrairement aux moniteurs continus, de nombreuses émissions et composants du système moteur nécessitent que le véhicule soit utilisé dans des conditions spécifiques avant que le moniteur ne soit prêt. Ces moniteurs sont appelés moniteurs non continus et sont répertoriés ci-dessous:

- 1) Système EGR
- 2) Capteurs O2
- 3) Catalyseur
- 4) Système d'évaporation
- 5) Réchauffeur de capteur O2
- 6) Injection d'air secondaire
- 7) Catalyseur chauffé
- 8) système A / C

## **2.5 État de préparation du moniteur OBD II**

Les systèmes OBD II doivent indiquer si le système de surveillance PCM du véhicule a terminé les tests sur chaque composant. Les composants qui ont été testés seront signalés comme «Prêt» ou «Complet», ce qui signifie qu'ils ont été testés par le système OBD II. Le but de l'enregistrement de l'état de préparation est de permettre aux inspecteurs de déterminer si le système OBD II du véhicule a testé tous les composants et / ou systèmes.

Le module de commande du groupe motopropulseur (PCM) règle un moniteur sur «Prêt» ou «Terminé» après qu'un cycle de conduite approprié a été effectué. Le cycle de conduite qui active un moniteur et définit les codes de disponibilité sur «Prêt» varie pour chaque moniteur individuel. Une fois qu'un moniteur est défini comme «Prêt» ou «Terminé», il restera dans cet état. Un certain nombre de facteurs, y compris l'effacement des codes d'anomalie de diagnostic (DTC) avec un lecteur de code ou une batterie déconnectée, peuvent entraîner le réglage des moniteurs de préparation sur «Non prêt». Étant donné que les trois moniteurs continus sont constamment évalués, ils seront signalés comme «prêts» tout le temps. Si le test d'un moniteur non continu pris en charge particulier n'a pas été terminé, l'état du moniteur sera signalé comme «Non terminé» ou «Non prêt».

Pour que le système de surveillance OBD soit prêt, le véhicule doit être conduit dans diverses conditions de fonctionnement normales. Ces conditions de fonctionnement peuvent inclure un mélange de conduite sur autoroute et d'arrêt et de départ, de conduite de type urbain et au moins une période de repos de nuit. Pour obtenir des informations spécifiques sur la préparation du système de surveillance OBD de votre véhicule, veuillez consulter le manuel du propriétaire de votre véhicule.

## **2.6 Définitions OBD II**

**Module de commande du groupe motopropulseur (PCM) -** Terminologie OBD II pour l'ordinateur de bord qui contrôle le moteur et la chaîne cinématique.

**Témoin de dysfonctionnement (MIL) -** Le témoin d'anomalie (Service Engine Soon, Check Engine) est un terme utilisé pour désigner le témoin du tableau de bord. Il s'agit d'alerter le conducteur et / ou le technicien de réparation qu'il y a un problème avec un ou plusieurs des systèmes du véhicule et que les émissions peuvent dépasser les normes fédérales. Si le MIL s'allume avec un voyant fixe, cela indique qu'un problème a été détecté et le véhicule doit être réparé dès que possible. Dans certaines conditions, le voyant du tableau de bord clignote ou clignote. Cela indique un problème grave et le clignotement est destiné à décourager la conduite du véhicule. Le système de diagnostic embarqué du véhicule ne peut pas désactiver le MIL tant que les réparations nécessaires ne sont pas terminées ou que la condition n'existe plus.

**DTC -** Codes de diagnostic (DTC) qui identifient la section du système de contrôle des émissions qui a mal fonctionné.

**Critères d'habilitation -** Aussi appelées conditions habilitantes. Ce sont les événements ou les conditions spécifiques au véhicule qui doivent se produire dans le moteur avant que les divers moniteurs ne s'activent ou ne fonctionnent. Certains moniteurs exigent que le véhicule suive une routine de «cycle de conduite» prescrite dans le cadre des critères habilitants. Les cycles de conduite varient selon les véhicules et pour chaque moniteur dans un véhicule particulier. Veuillez vous référer au manuel d'entretien d'usine du véhicule pour les procédures d'activation spécifiques.

**Cycle de conduite OBD II -** Un mode spécifique de fonctionnement du véhicule qui fournit les conditions requises pour régler tous les moniteurs de disponibilité applicables au véhicule à l'état «prêt». Le but de terminer un cycle de conduite OBD II est de forcer le véhicule à exécuter ses diagnostics embarqués. Une forme de cycle de conduite doit être effectuée après que les DTC ont été effacés de la mémoire du PCM ou après que la batterie a été déconnectée. L'exécution du cycle de conduite complet d'un véhicule «réglera» les moniteurs de disponibilité de sorte que de futurs défauts puissent être détectés. Les cycles de conduite varient en fonction du véhicule et du moniteur à réinitialiser. Pour le cycle de conduite spécifique au véhicule, consultez le manuel d'entretien.

**Figer les données d'image -** Lorsqu'un défaut lié aux émissions se produit, le système OBD II définit non seulement un code, mais enregistre également un instantané des paramètres de fonctionnement du véhicule pour aider à identifier le problème. Cet ensemble de valeurs est appelé données d'arrêt sur image et peut inclure des paramètres moteur importants tels que le régime du moteur, la vitesse du véhicule, le débit d'air, la charge du moteur, la pression de carburant, la valeur de compensation de carburant, la température du liquide de refroidissement du moteur, l'avance de l'allumage ou l'état de la boucle fermée. .

Garniture de carburant (FT) - Aiustements de rétroaction au programme de carburant de base. L'assiette de carburant à court terme fait référence à des ajustements dynamiques ou instantanés. L'ajustement de carburant à long terme fait référence à des ajustements beaucoup plus graduels du programme d'étalonnage du carburant que des ajustements d'assiette à court terme. Ces ajustements à long terme compensent les différences de véhicule et les changements graduels qui se produisent au fil du temps.

# **3. Descriptions des produits**

## **3.1 Présentation de Creader Professional 129 EVO**

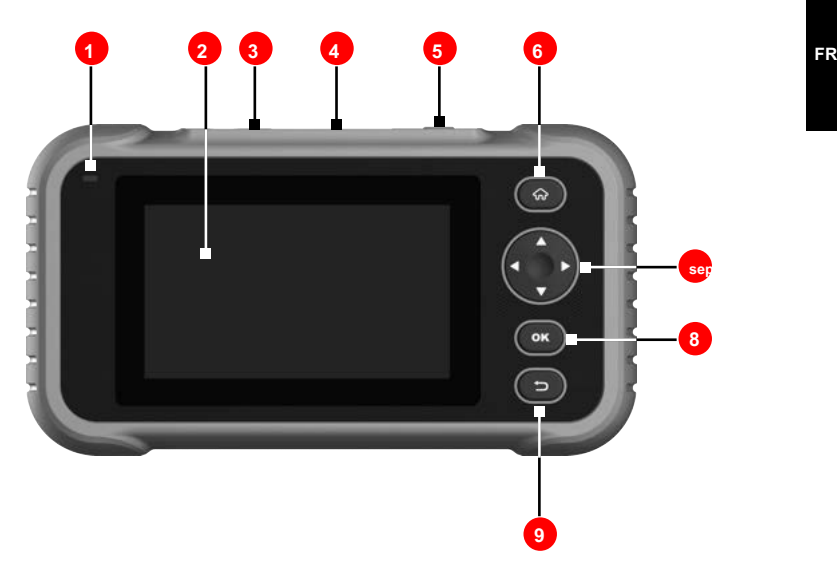

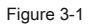

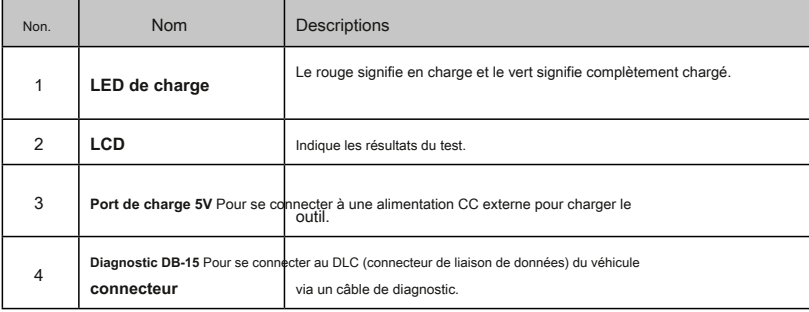

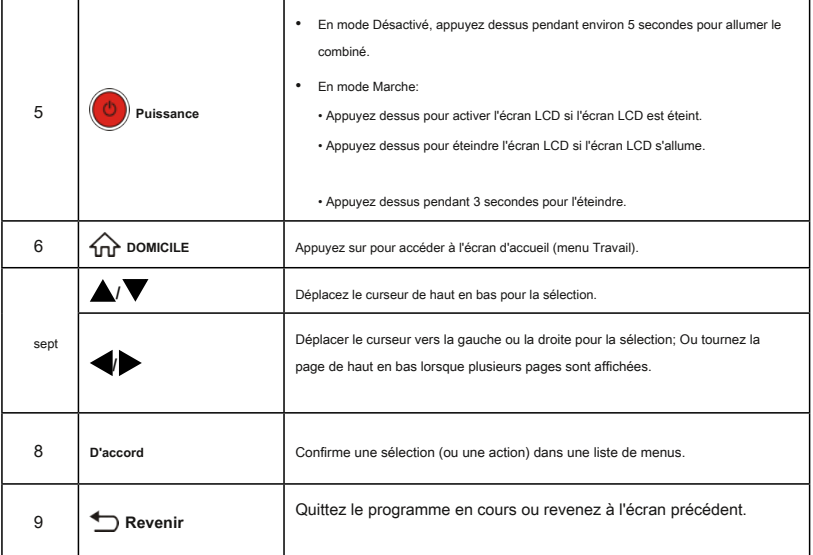

## **3.2 Spécifications techniques**

- Écran: 5 " RAM écran tactile: 1G
- •

•

- ROM: 8 Go
- Batterie: batterie Li rechargeable
- Plage de tension d'entrée OBDII: entrée tactile 9
- ~ 18 V et clavier
- Chargement via:
	- Câble de charge DC 5V ou
	- Câble de diagnostic via la connexion au DLC du véhicule Dimensions: 228 mm x 125 mm x 34,5 mm
- Poids net: <565g •
- Température de fonctionnement: -10 à 50 ° C (14 à 122 F °) •
- Température de stockage: -20 à 70 ° C (-4 à 158 F °) •

## **3.3 Liste de contrôle des accessoires**

Pour les accessoires détaillés, veuillez consulter l'agence locale.

- 1. Combiné Creader Professional 129 EVO
- 2. Câble de diagnostic OBD II
- 3. Câble de charge DC 5V
- 4. Manuel de l'utilisateur
- 5. Sac de transport

## **4. Première utilisation**

#### **4.1 Chargement de l'outil**

Il existe deux méthodes de charge disponibles:

Via le câble de charge: branchez une extrémité du câble de charge inclus dans le port DC-IN de l'outil et l'autre extrémité sur l'alimentation CC externe.

Via le câble de diagnostic: insérez une extrémité du câble de diagnostic dans le connecteur DB-15 de l'outil et l'autre extrémité dans le DLC du véhicule.

Une fois que le voyant de charge s'allume en vert fixe, cela indique que la batterie est complètement chargée.

## **4.2 Mise en route**

Si c'est la première fois que vous utilisez cet outil, vous devez définir certains paramètres système.

- 1. Appuyez sur le bouton [Power] pour l'allumer.
- 2. L'écran affiche une page d'accueil. Appuyez sur «Démarrer» pour passer à l'étape suivante.
- 3. Choisissez la langue système souhaitée et appuyez sur «Suivant».

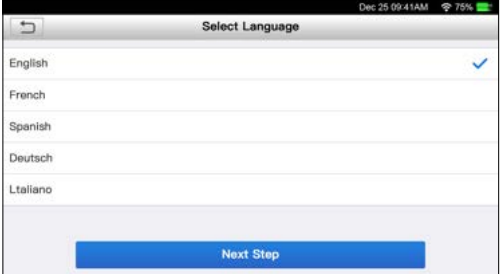

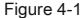

- 4. Choisissez le fuseau horaire souhaité et appuyez sur «Suivant» pour accéder à la page de configuration WLAN.
- 5. Faites glisser le commutateur sur ON, le système commence à rechercher tous les LAN sans fil disponibles. Choisissez le point d'accès / réseau WLAN souhaité,

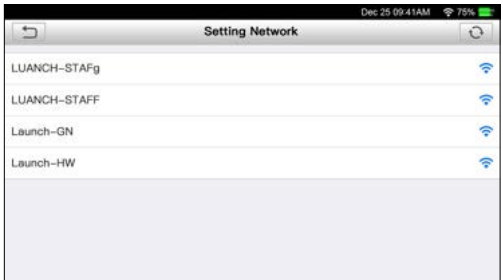

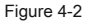

• Si le réseau que vous avez choisi est ouvert, vous pouvez vous connecter directement;

• Si le réseau sélectionné est crypté, vous devez saisir la bonne clé de sécurité (mot de passe réseau).

\* Remarque: Si vous choisissez «Ignorer» dans la configuration du WLAN, il ira dans la page de réglage de la date. Si l'outil a été correctement connecté à Internet, le système obtiendra automatiquement la date et l'heure correctes du réseau et passera à l'étape 6.

6. Une fois la connexion réseau établie, appuyez sur «Étape suivante» pour configurer l'adresse e-mail. Saisissez l'adresse e-mail et appuyez sur «Étape suivante» pour passer à l'étape suivante.

\* Remarque: il est fortement recommandé de renseigner l'adresse e-mail valide. Une fois que vous avez configuré cette option, le système enverra automatiquement le rapport de diagnostic à votre boîte e-mail chaque fois qu'un processus de détection automatique complet est terminé avec succès.

7. Lisez attentivement tous les termes et conditions du contrat d'utilisation, cochez la case avant «J'accepte tous les termes ci-dessus», puis appuyez sur «OK», terminez le processus d'inscription et accédez au menu Emploi.

## **4.3 Menu Travail**

Il comprend principalement les modules fonctionnels suivants.

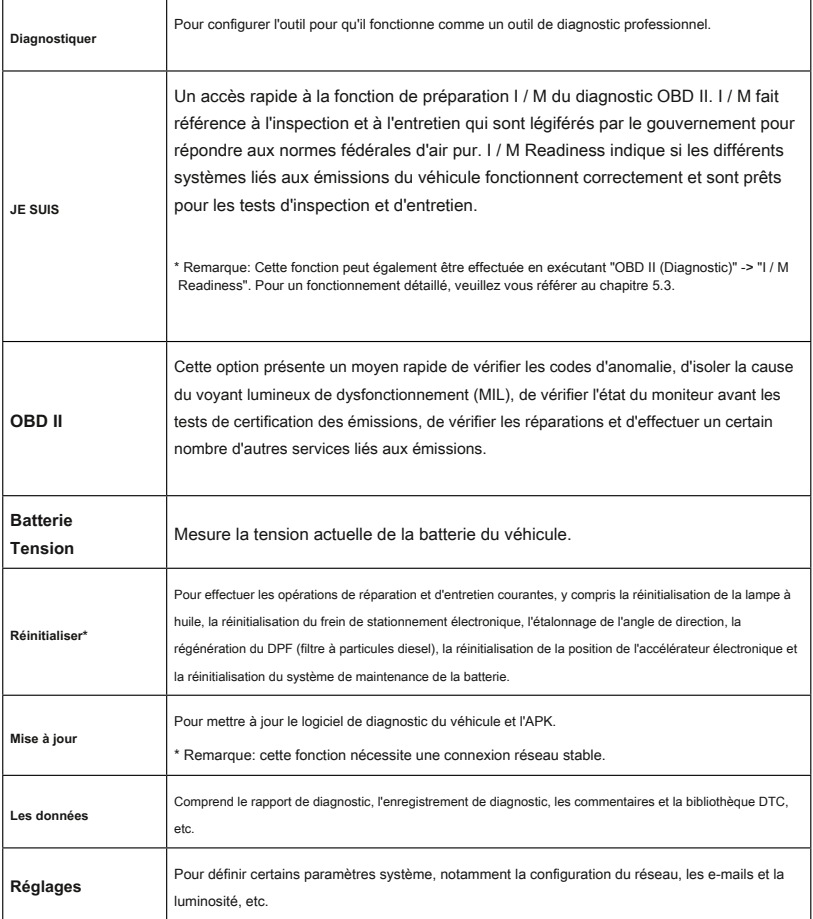

## **4.3 Menu Travail**

Il comprend principalement les modules fonctionnels suivants.

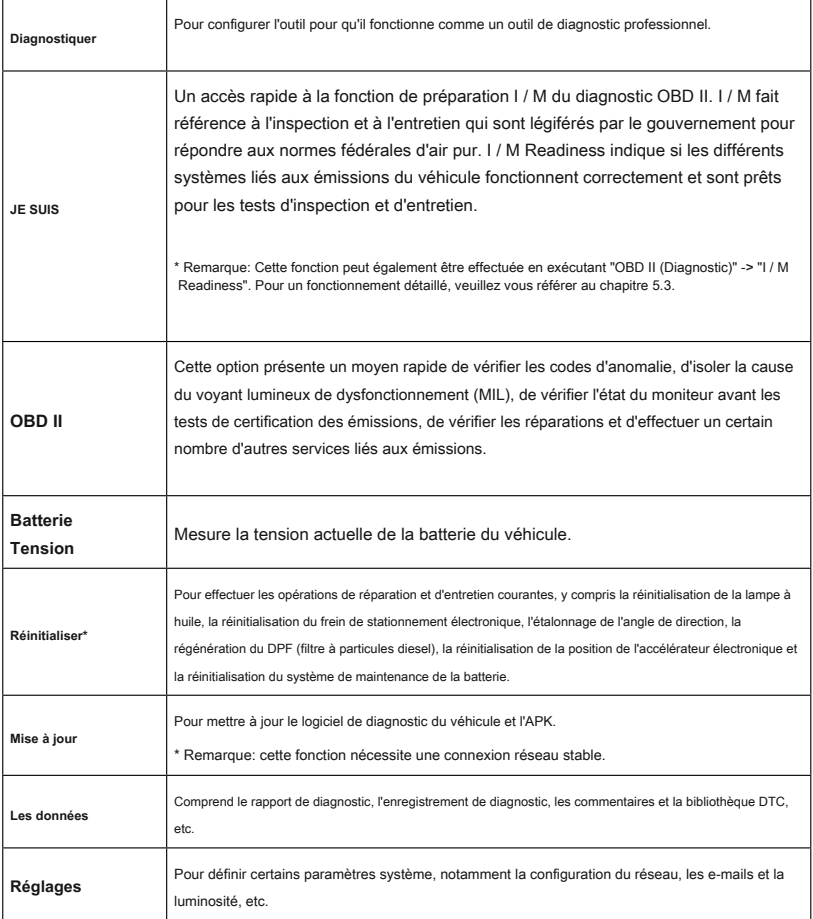

## **5. Diagnostiquer**

## **5.1 Connexion**

- 1. Coupez le contact.
- 2. Localisez la prise DLC du véhicule: elle fournit 16 broches standard et est généralement située du côté conducteur, à environ 12 pouces du centre du tableau de bord. Voir la figure 2-2. Si le DLC n'est pas équipé sous le tableau de bord, une étiquette indiquant sa position sera donnée. Dans le cas où aucun DLC n'est trouvé, veuillez vous référer au manuel de réparation automobile.

**Câble de diagnostic**

3. Branchez une extrémité du câble de diagnostic dans le connecteur DB-15 de l'outil et serrez les vis imperdables. Connectez l'autre extrémité au DLC du véhicule.

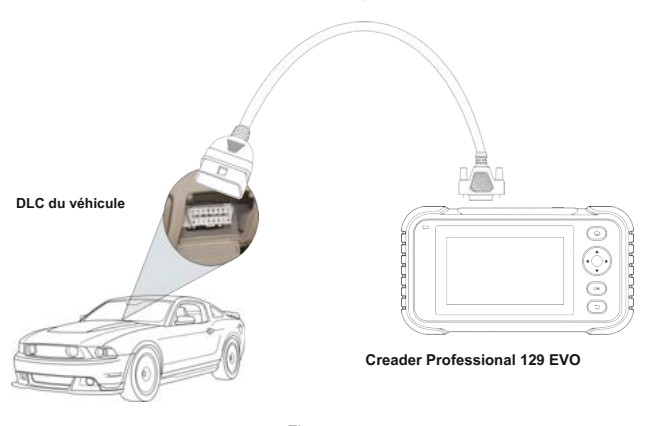

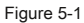

#### **5.2 Diagnostic du système**

Cette fonction est spécialement conçue pour diagnostiquer les systèmes de commande électroniques d'un seul modèle de véhicule.

#### **5.2.1 Diagnostic intelligent (détection automatique)**

Après la connexion, tournez la clé de contact et le système entre en mode de détection automatique (\* Remarque: veuillez vous assurer que la «Détection automatique à la connexion» dans «Paramètres» est activée).

\* Remarque: pour détecter des VIN plus précis et plus précis, une connexion réseau stable est fortement recommandée pour cette fonction.

\* ATTENTION: ne connectez ni ne déconnectez aucun équipement de test lorsque le contact est mis ou que le moteur tourne.

A. Une fois que le système a réussi à obtenir les informations VIN (numéro d'identification du véhicule) du véhicule actuellement identifié, il continuera à scanner les systèmes du véhicule. Une fois l'analyse terminée, un rapport de diagnostic sera automatiquement généré et envoyé à votre boîte e-mail (si lié).

Si l'outil n'a pas réussi à accéder aux informations VIN, l'écran s'affichera comme ci-dessous:

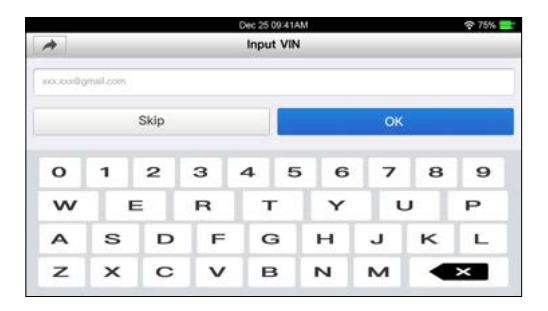

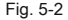

Entrez le NIV et appuyez sur «OK», le système identifiera automatiquement le modèle du véhicule. Si le VIN du véhicule est décodé avec succès, il effectuera un diagnostic automatique jusqu'à ce qu'un rapport de diagnostic soit automatiquement émis. Sinon, il entrera en mode de diagnostic manuel. Pour plus de détails sur le diagnostic manuel, voir le chapitre

5.2.2.

\* Remarques:

- L'emplacement le plus reconnaissable de ce numéro est dans le coin supérieur gauche du tableau de bord du véhicule. D'autres emplacements incluent la porte ou le poteau du conducteur et le pare-feu sous le capot.
- En général, les numéros d'identification des véhicules sont normalisés tous contiennent 17 caractères. Les caractères VIN peuvent être des lettres majuscules de A à Z et des chiffres de 1 à 0; cependant, les lettres I, O et Q ne sont jamais utilisées pour éviter des erreurs de lecture. Aucun signe ou espace n'est autorisé dans le VIN.

## **5.2.2 Diagnostic manuel**

Si l'outil ne peut pas obtenir les informations VIN, vous pouvez également effectuer un diagnostic du véhicule manuellement. Dans ce mode, vous devez exécuter la commande pilotée par menu, puis suivre les instructions à l'écran pour continuer.

\* Remarques:

- Avant de diagnostiquer, veuillez vous assurer que le programme de diagnostic correspondant à certains modèles de véhicules a été installé sur votre outil.
- Pour les véhicules fabriqués par différents fournisseurs, il est possible qu'il dispose de différents menus de diagnostic. Pour plus de détails, veuillez suivre les instructions à l'écran pour continuer.

Reportez-vous à l'organigramme illustré ci-dessous pour diagnostiquer manuellement un véhicule:

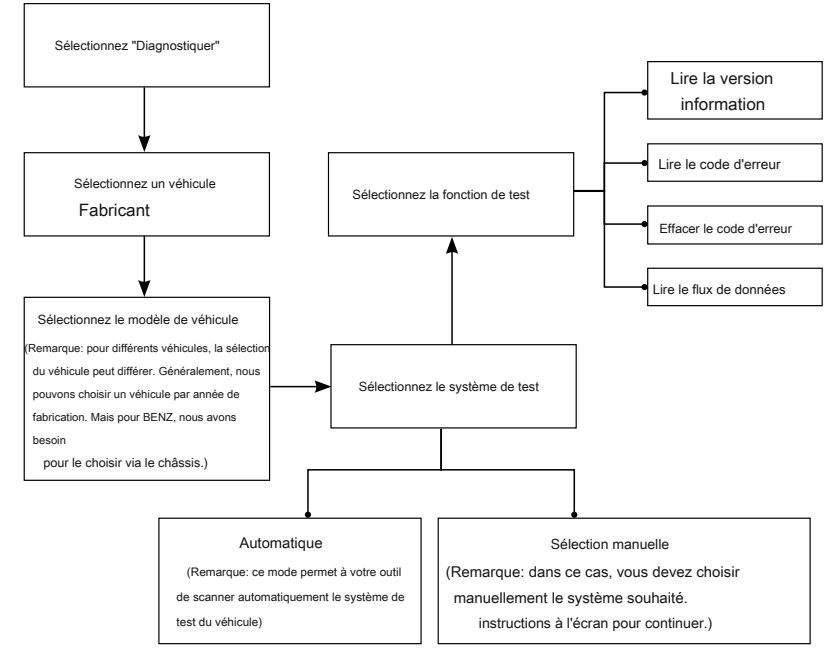

Prenons l'exemple de Demo pour montrer comment diagnostiquer un véhicule.

1). Sélectionnez la version du logiciel de diagnostic: appuyez sur «DEMO» pour passer à l'étape 2.

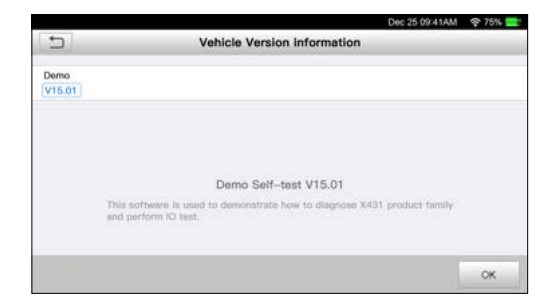

Fig. 5-3

2). Sélectionner l'élément de test: sélectionnez l'élément de test souhaité pour continuer.

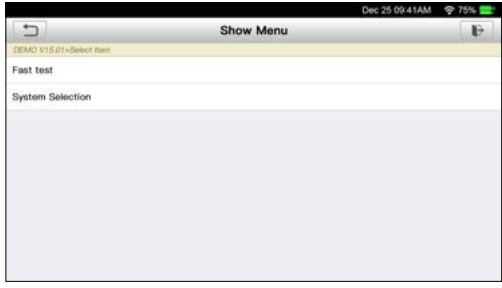

Fig. 5-4

#### **5.2.2.1 Rapport de santé (test rapide)**

Cette fonction varie d'un véhicule à l'autre. Il vous permet d'accéder rapidement à toutes les unités de commande électroniques du véhicule et de générer un rapport détaillé sur l'état du véhicule.

Appuyez sur "Rapport de santé", le système commence à scanner les ECU. Une fois la numérisation terminée, un écran similaire au suivant apparaît:

|                                                                        |                                                                                                    | <b><i>PARTY WAS IMAGED AND A A LIMITED WITH THE SAME AND RESERVED WITH A REPORT OF A SHAPE AND RESERVED WITH A REPORT OF A REPORT OF A REPORT OF A REPORT OF A REPORT OF A REPORT OF A REPORT OF A REPORT OF A REPORT OF A REPORT </i></b> |
|------------------------------------------------------------------------|----------------------------------------------------------------------------------------------------|----------------------------------------------------------------------------------------------------|
| ÷                                                                      | <b>Diagnostic Trouble Code</b>                                                                                     | o                                                                                                    |
| <b>ECM(Engine Control Module)</b><br>System Scanning Result:<br>Normal |                                                                                                    | Enter>                                                                                                    |
| System Scanning Result:<br>Fauilt 2                                    | <b>TCM(Transmission Control Module)</b>                                                                            | Enter >                                                                                                    |
| ABS (Anti-lock Braking System)<br>System Scanning Result:<br>Fauilt 4  | P0303 Misitlring of Cylinder 3(P0303)<br>P2097 HROTTLE Valve Block (2097)<br>P0202 Misifiring of Cylinder 3(P0202) | Enter>                                                                                                    |
|                                                                        | Clear DTC                                                                                                    | Report                                                                                                    |

Fig. 5-5

Dans la figure ci-dessus, le système testé avec un code d'erreur apparaît en rouge et le système avec OK s'affiche en noir (normalement).

Boutons à l'écran:

: Appuyez pour afficher les détails des DTC existants dans le système actuel. Appuyez sur le masquer.

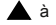

Entrer: appuyez pour sélectionner d'autres fonctions de test. Pour des opérations détaillées, reportez-vous au chapitre

5.2.2.2 «Sélection du système».

Rapport: appuyez pour enregistrer le résultat du diagnostic sous forme de rapport.

Effacer le DTC: appuyez pour effacer les codes de diagnostic existants.

#### **5.2.2.2 Sélection du système**

Cette option vous permet de sélectionner manuellement le système de test et sa fonction étape par étape.

Dans la Fig. 5-5, appuyez sur «Sélection du système», puis sur le système souhaité (prenez «ECM» par exemple) pour passer à la page des fonctions de test.

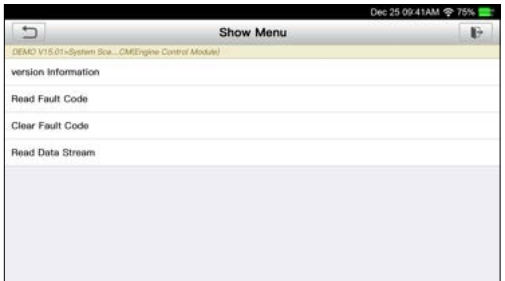

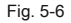

\* Remarque: différents véhicules ont différents menus de diagnostic.

#### **A. Informations sur la version**

Cette fonction est utilisée pour lire les informations de version du mode système, du VIN du véhicule, du logiciel et de l'ECU.

#### **B. Lire le code d'erreur**

Cette fonction affiche les informations détaillées des enregistrements DTC extraits du système de contrôle du véhicule.

```
Sur la Fig. 5-6, appuyez sur «Lire DTC», l'écran affichera le résultat du diagnostic.
```
\* Remarque: la récupération et l'utilisation des codes d'anomalie pour le dépannage du fonctionnement du véhicule ne sont qu'une partie d'une stratégie de diagnostic globale. Ne remplacez jamais une pièce basée uniquement sur la définition DTC. Chaque DTC dispose d'un ensemble de procédures de test, d'instructions et d'organigrammes qui doivent être suivis pour confirmer l'emplacement du problème. Ces informations se trouvent dans le manuel d'entretien du véhicule.

#### Boutons à l'écran:

Arrêt sur image: Lorsqu'un défaut lié aux émissions se produit, certaines conditions du véhicule sont enregistrées par l'ordinateur de bord. Ces informations sont appelées données d'arrêt sur image. Les données d'arrêt sur image incluent un instantané des valeurs de paramètres critiques au moment où le DTC est défini.

Aide: appuyez pour afficher les informations d'aide.

Recherche de code: appuyez dessus pour rechercher plus d'informations sur le DTC actuel en ligne.

Rapport: pour enregistrer les données actuelles au format texte. Tous les rapports de diagnostic sont accessibles à partir de «Données» -> «Rapport de diagnostic».

#### **C. Effacer la mémoire des défauts**

Après avoir lu les codes récupérés sur le véhicule et que certaines réparations ont été effectuées, vous pouvez utiliser cette fonction pour effacer les codes du véhicule. Avant d'effectuer cette fonction, assurez-vous que la clé de contact du véhicule est en position ON avec le moteur éteint.

\* Remarques:

- 1. Si vous prévoyez d'emmener le véhicule dans un centre de service pour réparation, N'effacez PAS les codes de l'ordinateur du véhicule. Si les données sont effacées, les informations précieuses qui pourraient aider le technicien à résoudre le problème seront également effacées.
- 2. La suppression des codes d'anomalie ne résout pas le ou les problèmes qui ont entraîné la définition du ou des codes. Si des réparations appropriées pour corriger le problème qui a provoqué le (s) code (s) à définir ne sont pas effectuées, le (s) code (s) réapparaît (s) et le voyant de vérification du moteur s'allume dès que le problème à l'origine du réglage du DTC se manifeste.

#### **D. Lire le flux de données**

Cette option récupère et affiche les données et les paramètres en direct de l'ECU du véhicule.

Dans la Fig. 5-6, appuyez sur «Lire le flux de données», le système affichera les éléments du flux de données.

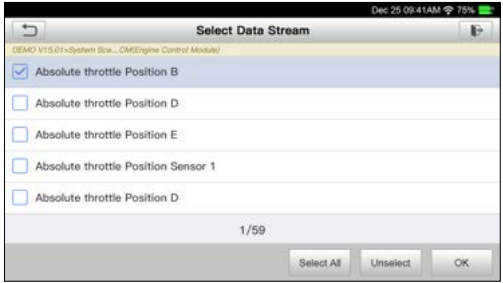

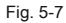

#### Boutons à l'écran:

Tout sélectionner: appuyez dessus pour sélectionner tous les éléments de la page actuelle. Pour sélectionner certains éléments de flux de données, cochez simplement la case avant le nom de l'élément.

Désélectionner: appuyez dessus pour désélectionner tous les éléments du flux de

données. OK: appuyez dessus pour confirmer et passer à l'étape suivante.

Après avoir sélectionné les éléments souhaités, appuyez sur «OK» pour accéder à la page de lecture du flux de données.

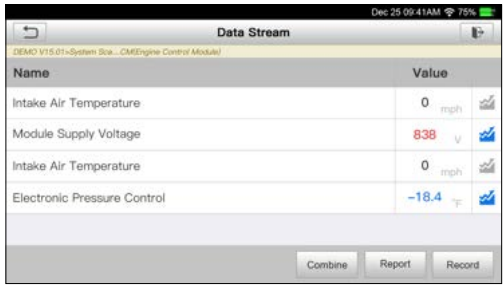

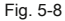

#### \* Remarques:

- 1. Si la valeur de l'élément de flux de données est hors de la plage de la valeur standard (référence), la ligne entière s'affichera en rouge. S'il est conforme à la valeur de référence, il s'affiche en bleu (mode normal).
- 2. L'indicateur 1 / X affiché en bas de l'écran représente la page actuelle / le nombre total de pages. Faites glisser l'écran de droite / gauche pour avancer / revenir à la page suivante / précédente.

Il existe 3 types de modes d'affichage disponibles pour la visualisation des données, vous permettant de visualiser différents types de paramètres de la manière la plus appropriée.

- Valeur c'est le mode par défaut qui affiche les paramètres sous forme de texte et s'affiche sous forme de liste.
- Graphique affiche les paramètres dans des graphiques de forme d'onde. •
- Combiner cette option est principalement utilisée dans l'état de fusion des graphiques pour la comparaison des données. Dans ce cas, différents éléments sont marqués de différentes couleurs. •

#### Boutons à l'écran:

Appuyez dessus pour afficher le graphique de forme d'onde de l'élément de flux de données actuel.

Combiner: appuyez dessus, une liste déroulante des éléments du flux de données apparaît à l'écran. Sélectionnez les éléments nécessaires et l'écran affichera immédiatement les formes d'onde correspondant à ces éléments.

Rapport: appuyez pour enregistrer les données actuelles sous forme de rapport de diagnostic. Tous les rapports de diagnostic sont accessibles à partir de «Données» -> «Rapport de diagnostic». L'outil enregistre la date du rapport (la date et l'heure auxquelles le rapport a été créé) et attribue un numéro de rapport unique.

Enregistrer: appuyez pour enregistrer et enregistrer les données en direct. Les données en direct enregistrées peuvent servir d'informations précieuses pour vous aider à dépanner et diagnostiquer les problèmes de véhicule. Le fichier enregistré suit la règle de dénomination: il commence par le type de véhicule et

puis l'heure de début d'enregistrement et se termine par .x431 (pour différencier les fichiers, veuillez configurer l'heure système précise). Tous les enregistrements de diagnostic peuvent être consultés en appuyant sur «Données» -> «Enregistrement de diagnostic».

## **5.3 Diagnostic OBDII**

Cette option présente un moyen rapide de vérifier les codes d'anomalie, d'isoler la cause du voyant lumineux de dysfonctionnement (MIL), de vérifier l'état du moniteur avant les tests de certification des émissions, de vérifier les réparations et d'effectuer un certain nombre d'autres services liés aux émissions.

Dans le menu Travail, appuyez sur [OBD II] pour entrer dans le système, l'écran naviguera automatiquement vers l'écran d'état du moniteur.

Appuyez sur [OK], la liste de fonctions suivante apparaît.

#### **1. Lire les codes**

Cette option est utilisée pour identifier la section du système antipollution qui a mal fonctionné.

#### **2. Effacer les codes**

Après avoir lu les codes récupérés sur le véhicule et que certaines réparations ont été effectuées, vous pouvez utiliser cette fonction pour effacer les codes du véhicule. Avant d'effectuer cette fonction, assurez-vous que la clé de contact du véhicule est en position ON avec le moteur éteint.

#### \* Remarques:

• Avant d'exécuter cette fonction, assurez-vous de récupérer et d'enregistrer les codes de panne.

• Après avoir effacé, vous devez récupérer les codes de panne une fois de plus ou mettre le contact et récupérer les codes à nouveau. S'il y a encore des codes de panne dans le système, veuillez dépanner le code à l'aide d'un guide de diagnostic d'usine, puis effacez le code et revérifiez.

#### **3. État de préparation I / M**

Les moniteurs de préparation, qui sont des indicateurs utilisés pour savoir si tous les composants des émissions ont été évalués par le système OBD II, constituent une partie importante du système OBD II d'un véhicule. Ils exécutent des tests périodiques sur des systèmes et des composants spécifiques pour s'assurer qu'ils fonctionnent dans les limites autorisées.

Actuellement, il existe onze moniteurs de préparation OBD II (ou moniteurs I / M) définis par l'Agence américaine de protection de l'environnement (EPA). Tous les moniteurs ne sont pas pris en charge dans tous les véhicules et le nombre exact de moniteurs dans un véhicule dépend de la stratégie de contrôle des émissions du constructeur automobile.

**Moniteurs continus -** Certains composants ou systèmes du véhicule sont testés en permanence par le système OBD II du véhicule, tandis que d'autres ne sont testés que dans des conditions de fonctionnement spécifiques du véhicule. Les composants surveillés en permanence répertoriés ci-dessous sont toujours prêts:

- 1. raté
- 2. Système de carburant
- 3. Composants complets (CCM)

Une fois le véhicule en marche, le système OBD II vérifie en permanence les composants ci-dessus, surveille les principaux capteurs du moteur, surveille les ratés d'allumage du moteur et surveille les demandes de carburant.

**Moniteurs non continus -** Contrairement aux moniteurs continus, de nombreuses émissions et composants du système moteur nécessitent que le véhicule soit utilisé dans des conditions spécifiques avant que le moniteur ne soit prêt. Ces moniteurs sont appelés moniteurs non continus et sont répertoriés ci-dessous:

- 1) Système EGR
- 2) Capteurs O2
- 3) Catalyseur
- 4) Système d'évaporation
- 5) Réchauffeur de capteur O2
- 6) Injection d'air secondaire
- 7) Catalyseur chauffé
- 8) système A / C

I / M fait référence à l'inspection et à l'entretien qui sont légiférés par le gouvernement pour répondre aux normes fédérales d'air pur. I / M Readiness indique si les différents systèmes liés aux émissions du véhicule fonctionnent correctement et sont prêts pour les tests d'inspection et d'entretien.

Le but de l'état du moniteur de préparation I / M est d'indiquer lesquels des moniteurs du véhicule ont fonctionné et ont terminé leur diagnostic et leurs tests, et ceux qui n'ont pas encore exécuté et terminé les tests et le diagnostic de leurs sections désignées du système d'émissions du véhicule.

La fonction d'état du moniteur de préparation I / M peut également être utilisée (après la réparation d'un défaut) pour confirmer que la réparation a été effectuée correctement et / ou pour vérifier l'état d'exécution du moniteur.

Cette fonction peut également être effectuée en tapant sur [Préparation I / M] directement dans le menu Travail.

#### **4. Flux de données**

Cette option récupère et affiche les données et les paramètres en direct de l'ECU du véhicule.

#### **5. Afficher l'image figée**

Lorsqu'un défaut lié aux émissions survient, certaines conditions du véhicule sont enregistrées par l'ordinateur de bord. Ces informations sont appelées données d'arrêt sur image. Freeze Data est un instantané des conditions de fonctionnement au moment d'un défaut lié aux émissions.

\* Remarque: si les codes d'anomalie ont été effacés, les données de gel peuvent ne pas être stockées dans la mémoire du véhicule selon le véhicule.

#### **6. Test du capteur O2**

Les résultats du test du capteur O2 ne sont pas des valeurs en direct mais plutôt les résultats du dernier test du capteur O2 de l'ECU. Pour les lectures du capteur d'O2 en direct, reportez-vous à l'un des écrans de capteur en direct, tel que l'écran graphique.

Toutes les valeurs d'essai ne sont pas applicables à tous les véhicules. Par conséquent, la liste générée variera en fonction du véhicule. De plus, tous les véhicules ne prennent pas en charge l'écran des capteurs d'oxygène.

#### **7. Test du moniteur embarqué**

Cette fonction peut être utilisée pour lire les résultats des tests de surveillance de diagnostic embarqués pour des composants / systèmes spécifiques.

#### **8. Test du système EVAP**

La fonction de test EVAP vous permet de lancer un test de fuite pour le système EVAP du véhicule. L'outil n'effectue pas le test d'étanchéité, mais signale à l'ordinateur de bord du véhicule de lancer le test. Avant d'utiliser la fonction de test du système, reportez-vous au manuel de réparation du véhicule pour déterminer les procédures nécessaires pour arrêter le test.

#### **9. Informations sur le véhicule**

Cette option affiche les informations du véhicule, telles que le VIN (numéro d'identification du véhicule), le CID (ID d'étalonnage) et le CVN (numéro de vérification d'étalonnage).

## **5.4 Histoire**

Généralement, une fois qu'un diagnostic de véhicule est effectué, l'outil enregistre tous les détails de la session de diagnostic. La fonction Historique fournit un accès direct aux véhicules précédemment testés et les utilisateurs peuvent reprendre à partir de la dernière opération, sans avoir besoin de recommencer à zéro.

Appuyez sur "Historique" sur l'écran du menu principal Diagnostic manuel, tous les enregistrements de diagnostic

sera répertorié à l'écran par ordre de date.

- Appuyez sur certains modèles de véhicules pour afficher les détails du dernier rapport de diagnostic.
- Pour supprimer certains historiques de diagnostics, sélectionnez-les et appuyez sur «Supprimer». Pour supprimer tous les enregistrements historiques, appuyez sur «Tout sélectionner», puis sur «Supprimer».
- Appuyez sur «Accès rapide» pour accéder directement à la page de sélection des fonctions de la dernière opération de diagnostic. Choisissez l'option souhaitée pour continuer.

## **5.5 Réinitialisation**

En plus d'une fonction de diagnostic étonnante et puissante, Creader Professional 129 EVO comprend également la réinitialisation de la lampe à huile, la réinitialisation du frein de stationnement électronique, l'étalonnage de l'angle de direction, la régénération du DPF (filtre à particules diesel), la réinitialisation électronique de la position du papillon et la réinitialisation du système de maintenance de la batterie.

Il existe deux méthodes pour réinitialiser le voyant de service: réinitialisation manuelle ou réinitialisation automatique. La réinitialisation automatique suit le principe de l'envoi de la commande de l'outil à l'ECU du véhicule pour effectuer la réinitialisation. Lors de l'utilisation de la réinitialisation manuelle, les utilisateurs suivent simplement les instructions à l'écran pour sélectionner les options d'exécution appropriées, entrer les données ou valeurs correctes et effectuer les actions nécessaires, le système vous guidera à travers les performances complètes pour diverses opérations de service.

Suivez l'organigramme ci-dessous pour effectuer la réinitialisation.

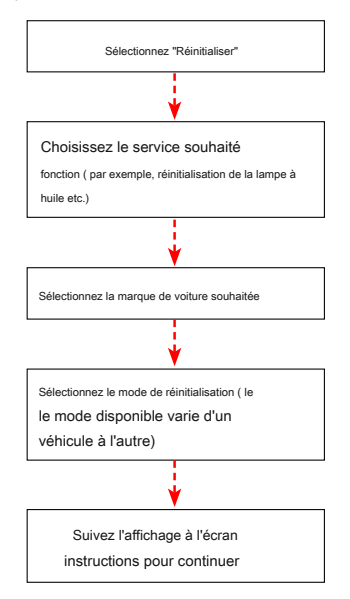

## **6. Mettre à jour**

Si un nouveau logiciel ou APK peut être mis à jour, un indicateur numérique s'affichera sur le module «Mise à jour» du menu Travail. Dans ce cas, vous pouvez utiliser cette option pour le maintenir synchronisé avec la dernière version.

\* Remarques:

• Pour profiter de plus de fonctions et d'un meilleur service, il est fortement conseillé de le mettre à jour régulièrement.

• Cette fonction nécessite une connexion réseau stable.

Appuyez sur «Mettre à niveau» dans le menu Travail pour accéder au centre de mise à jour. Par défaut,

tous les logiciels de diagnostic sont sélectionnés.

Pour désélectionner certains logiciels, appuyez sur «Désélectionner», puis cochez la case à côté du modèle de véhicule.

Appuyez sur «Mettre à jour» pour démarrer le téléchargement. Cela peut prendre plusieurs minutes, veuillez patienter. Pour suspendre le téléchargement, appuyez sur «Arrêter». Pour le reprendre, appuyez sur «Continuer». En cas d'échec de la connexion réseau, appuyez sur «Réessayer» pour réessayer.

Une fois le téléchargement terminé, les packages logiciels seront installés automatiquement.

## **7. Données**

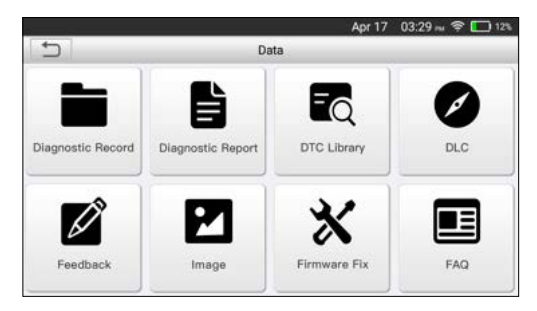

Fig. 7-1

## **7.1 Rapport de diagnostic**

Ce module stocke tous les rapports de diagnostic générés lors du diagnostic du véhicule.

Tous les rapports de diagnostic sont triés par date et par marque. S'il y a trop de rapports stockés, appuyez sur (Rechercher) pour le filtrer et le localiser rapidement.

• Pour sélectionner un certain rapport, cochez simplement la case dans le coin inférieur droit du rapport. Pour sélectionner tous les rapports, appuyez sur «Tout sélectionner». Pour tout désélectionner, appuyez sur «Désélectionner».

• Appuyez dessus pour afficher ses détails.

• Sélectionnez le rapport souhaité, puis appuyez sur «Supprimer» pour le supprimer.

## **7.2 Dossier de diagnostic**

Si l'utilisateur enregistre les paramètres en cours d'exécution ou les graphiques de forme d'onde lors de la lecture du flux de données, il sera enregistré en tant qu'enregistrements de diagnostic et apparaîtra sous cet onglet.

Appuyez sur «Enregistrement de diagnostic» pour entrer et sélectionner les éléments de flux de données souhaités et appuyez sur «OK» pour passer à la page de lecture.

#### Boutons à l'écran:

Graphique - affiche les paramètres dans des graphiques de forme d'onde.

Combiner - cette option est principalement utilisée dans l'état de fusion des graphiques pour la comparaison des données. Dans ce cas, différents éléments sont marqués de différentes couleurs.

Valeur - c'est le mode par défaut qui affiche les paramètres sous forme de texte et s'affiche sous forme de liste.

Lecture image par image - lit les éléments du flux de données enregistrés image par image. Une fois en mode de lecture image par image, ce bouton se transforme en «Lecture automatique».

## **7.3 Bibliothèque DTC**

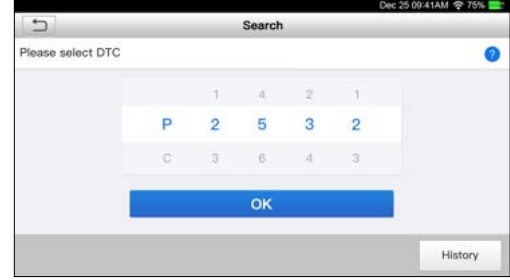

Cette option vous aide à trouver l'emplacement du DLC du véhicule.

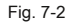

Faites glisser l'écran vers le haut / bas pour modifier la valeur, puis appuyez sur le bouton [OK], l'écran affichera la définition du DTC.

#### **7.4 Emplacement du DLC (connecteur de liaison de données)**

Cette option vous aide à trouver l'emplacement du DLC du véhicule.

#### **7.5 Commentaires**

Cet élément vous permet de nous faire part de vos problèmes de diagnostic pour analyse et dépannage.

Appuyez sur «Commentaires», les 3 options suivantes seront affichées dans la colonne de gauche de l'écran.

#### A. Rétroaction

Appuyez sur un modèle de véhicule testé pour accéder à l'écran de commentaires.

- 1) Appuyez sur «Choisir un fichier» pour ouvrir le dossier cible et choisir les journaux de diagnostic souhaités.
- 2) Choisissez le type d'échec et remplissez la description détaillée de l'échec dans la zone de texte vide et l'adresse de téléphone ou de courrier électronique. Après avoir saisi, appuyez sur «Soumettre le résultat» pour nous l'envoyer.

#### B. Histoire

Appuyez dessus pour afficher tous les enregistrements de commentaires de diagnostic. Différents états de processus sont marqués de différentes couleurs.

#### C. Liste hors ligne

Appuyez dessus pour afficher tous les journaux de commentaires de diagnostic qui n'ont pas été soumis avec succès en raison d'une défaillance du réseau. Une fois que le combiné reçoit un signal réseau stable, il sera automatiquement téléchargé sur le serveur distant.

#### **7.6 Correctif du micrologiciel**

Utilisez cet élément pour mettre à niveau et réparer le micrologiciel de diagnostic. Lors de la fixation, veuillez ne pas couper l'alimentation ni passer à d'autres interfaces.

## **7.7 Manuel de l'utilisateur**

Fournit une description détaillée de l'utilisation de l'outil. Avant d'utiliser cet outil, veuillez le lire attentivement.

## **8. Paramètres**

## **8.1 Unités de mesure**

Il est conçu pour régler l'unité de mesure. Le système métrique et le système anglais sont disponibles.

#### **8.2 Détection automatique à la connexion**

Cette option vous permet de déterminer s'il faut démarrer une détection automatique de VIN une fois que l'outil est correctement connecté au DLC du véhicule.

## **8.3 Affichage et luminosité**

Cet élément vous permet de régler la durée de veille et la luminosité de l'écran.

\* Conseils: La réduction de la luminosité de l'écran est utile pour économiser l'énergie du combiné.

## **8.4 Son**

Cette option vous permet de régler le volume et d'autres paramètres sonores.

## **8.5 Réseau**

\* Remarque: une fois que le WLAN est activé, l'outil consommera plus d'énergie. Tant qu'il reste inutilisé, veuillez le désactiver pour économiser de l'énergie. Pendant que le WLAN reste inutilisé, veuillez le désactiver pour économiser la batterie.

L'outil dispose d'un module WLAN intégré qui peut être utilisé pour se connecter. Une fois que vous êtes en ligne, vous pouvez enregistrer votre outil, mettre à jour le logiciel de diagnostic et l'APK, envoyer des e-mails sur votre réseau.

Faites glisser le commutateur sur ON, le système commence à rechercher tous les LAN sans fil disponibles. Choisissez le point d'accès / réseau WLAN souhaité pour la connexion.

## **8.6 Date / Heure**

Cette option vous permet de régler la date et l'heure du système.

\* Remarque: puisque tous les rapports de diagnostic sont triés par marque et date. Pour différencier les fichiers, veuillez configurer l'heure exacte du système.

## **8.7 Langue**

L'outil prend en charge plusieurs langues. Vous pouvez utiliser cette option pour changer la langue cible.

#### **8.8 Configuration du courrier électronique**

Cette option permet de configurer l'adresse e-mail par défaut pour la réception automatique des rapports de diagnostic.

#### **8.9 Récupération**

Utilisez cet élément pour réinitialiser cet outil aux paramètres d'usine par défaut.

## **8.10 Nettoyage**

Cette option permet à l'utilisateur d'effacer certains fichiers de cache et de libérer de l'espace de stockage.

#### **8.11 À propos**

Cette option affiche les informations de configuration matérielle de l'outil et le contrat de licence.

<sup>\*</sup> Avertissement: la réinitialisation peut entraîner une perte de données. Avant de faire cela, veillez à effectuer cette opération.

# **9. FAQ**

et le rallumer.

Nous listons ici quelques questions et réponses fréquemment posées liées à cet outil.

Be système s'arrête lors de la lecture du flux de données. Quelle est la raison? Cela peut être dû à un connecteur desserré. Veuillez éteindre cet outil, connecter fermement le connecteur

écran de l'unité principale clignote au démarrage du moteur.

Causé par des perturbations électromagnétiques, et c'est un phénomène normal.

Il n'y a pas de réponse lors de la communication avec l'ordinateur de bord. Veuillez confirmer la tension d'alimentation appropriée et vérifier si l'accélérateur a été fermé, la transmission est en position neutre et l'eau est à la bonne température.

Que faire si le système ne parvient pas à démarrer la détection automatique du VIN? Veuillez

vérifier les raisons possibles suivantes:

- Si l'outil est correctement connecté au DLC du véhicule.
- Si le commutateur «Détection automatique lors de la connexion» est désactivé. Si oui, faites-le glisser sur ON.

Fourquoi y a-t-il autant de codes d'erreur?

Habituellement, cela est dû à une mauvaise connexion ou à une mise à la terre du circuit défectueux.

Comment mettre à jour le logiciel système?

- 1. Allumez l'outil et assurez une connexion Internet stable.
- 2. Appuyez sur «Paramètres» dans le menu Travail, sélectionnez «À propos de» -> «Version» et appuyez sur «Détecter la version du système» pour accéder à la page de mise à niveau du système.
- 3. Suivez les instructions à l'écran étape par étape pour terminer le processus. Cela peut prendre plusieurs minutes en fonction de la vitesse d'Internet, soyez patient. Une fois la mise à niveau terminée, l'outil redémarrera automatiquement et entrera dans le menu Travail.

Sept Que faire si l'outil ne peut pas être mis en marche même après une période de recharge?

Veuillez le recharger pendant au moins 3 heures jusqu'à ce que le voyant d'alimentation s'allume, puis il peut être allumé.

## **garantie**

CETTE GARANTIE EST EXPRESSÉMENT LIMITÉE AUX PERSONNES QUI ACHETENT DES PRODUITS DE LANCEMENT À DES FINS DE REVENTE OU D'UTILISATION DANS LE COURS ORDINAIRE DES AFFAIRES DE L'ACHETEUR.

Le produit électronique LAUNCH est garanti contre les défauts de matériaux et de fabrication pendant un an (12 mois) à compter de la date de livraison à l'utilisateur.

Cette garantie ne couvre pas les pièces qui ont été maltraitées, modifiées, utilisées à des fins autres que celles pour lesquelles elles ont été conçues ou utilisées d'une manière incompatible avec les instructions d'utilisation. Le recours exclusif pour tout compteur automobile jugé défectueux est la réparation ou le remplacement, et LAUNCH ne sera pas responsable des dommages indirects ou accessoires.

La détermination finale des défauts doit être effectuée par LAUNCH conformément aux procédures établies par LAUNCH. Aucun agent, employé ou représentant de LAUNCH n'a le pouvoir de lier LAUNCH à toute affirmation, représentation ou garantie concernant les compteurs automobiles LAUNCH, sauf indication contraire dans les présentes.

#### **Informations sur la commande**

Les pièces remplaçables et optionnelles peuvent être commandées directement auprès de votre fournisseur d'outils agréé LAUNCH. Votre commande doit inclure les informations suivantes:

- 1. Quantité
- 2. Numéro de pièce
- 3. Description de l'article

#### **Service Clients**

Si vous avez des questions sur le fonctionnement de l'unité, veuillez contacter votre revendeur local ou contacter LAUNCH TECH CO., LTD .:

> Site Web: launchfrance.fr https://launchfrance.fr/ Téléphone: +33979980169 Courriel: contact@launchfrance.fr

**Déclaration:** LAUNCH se réserve le droit d'apporter des modifications à ce manuel sans préavis. Nous avons fait de notre mieux pour rendre les descriptions et illustrations dans le manuel aussi précises que possible, et les défauts sont inévitables, si vous avez des questions, veuillez contacter le revendeur local ou LAUNCH TECH CO., LTD., LAUNCH n'assume aucune responsabilité. des malentendus.

LAUNCH France - 61 Rue AMPERE - 68000 COLMAR

Tel: 0979980169 | *https://launchfrance.fr*